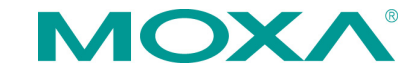

# **UC-8112-LX-STK Software Quick Installation Guide**

**First Edition, May 2015**

# **Introduction**

This guide describes how to use Webmin to control the UC-8112-LX computer remotely. You may also use Webmin for system evaluation and data acquisition.

# **Preparing a Bootable SD Card**

We strongly suggest that you prepare a bootable SD card to ensure that you have the latest kernel on your UC-8112 computer. You can download the latest UC-8112-LX-STK software image from Moxa's website.

#### **On a Windows Platform**

1. Make sure the write protect switch on the SD card is unlocked.

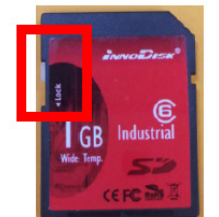

- 2. Insert the SD card into a Windows PC.
- 3. Download win32diskimager from the following link: <http://sourceforge.net/projects/win32diskimager/>
- 4. Execute **win32diskimager** after the installation.
- 5. Make sure the device name matches the USB device.

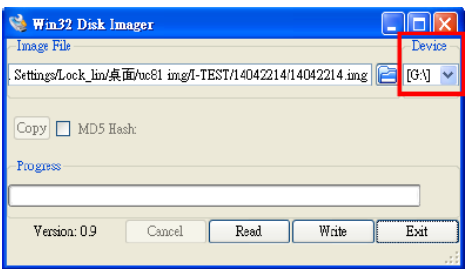

#### 6. Select the image file.

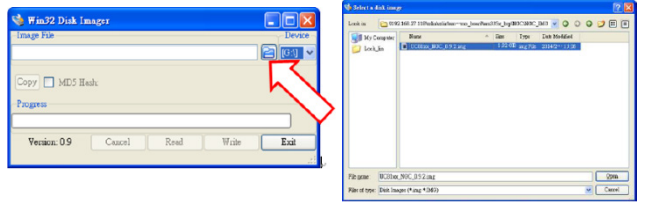

7. After selecting the correct image file, click the **Write** button. 8. When finished, click **OK**.

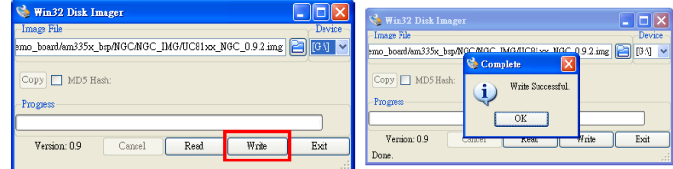

## **On a Linux Platform**

- 1. Make sure the write protect switch on the SD card is unlocked.
- 2. Insert the SD card into the Linux PC.

3. Use the **dmesg** command to identify the device node.

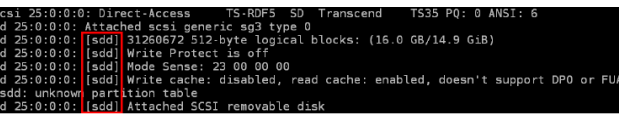

4. Use the **dd** command to configure the UC-8112-LX image on the SD card.

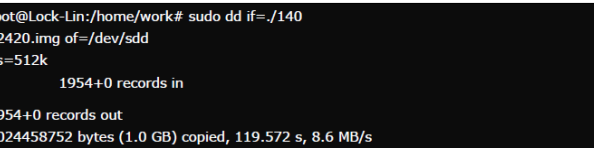

## **Connecting to the UC-8100 Computer**

Use an Ethernet cable to connect to the LAN1 port on your UC-8112's computer. Open a browser on your computer and connect to the following address:

#### **https://192.168.3.127:10000**

After connecting to the UC-8100, the following figure should appear:

#### Logout successful. Use the form below to login again.

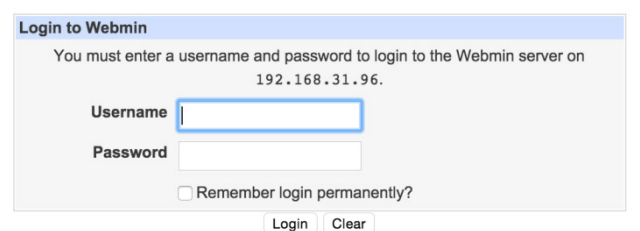

Provide the following information for Username and Password: Username: **root**

#### Password: **root**

The main menu items will be displayed on the left, and the main information of the UC-8100 will be shown in the middle. Next, determine the location of the **Command Shell** from the **Others**  drop-down list.

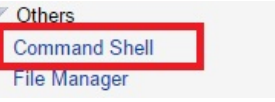

Click **Command Shell** and enter the commands in the field.

```
Enter a shell co
                               ute in the text field below. The cd command may be used to change directory for sub
```
-A FORWARD -i eth0 -o wwan1 -i ACCEPT **El Fdit previou** 

# **Configuring the Cellular Module**

To enable and dial up the cellular module, type the following command in the Command Shell:

#### **cell\_mgmt start**

To disable and disconnect the cellular module, type the following command in the Command Shell:

## **cell\_mgmt stop**

To power off the cellular module, type the following command: **cell\_mgmt power\_off**

To power on the cellular module, type the following command: **cell\_mgmt power\_on**

To enable the routing function of the cellular module, type the following command:

#### **lte\_router**

Note that once the routing function has been enabled, the device connecting to the LAN 2 port of the UC-8100 computer can connect to the network via the cellular module. Remember to enable the device's DHCP function.

## **Configuring IPSec Settings**

To set up the IP address of the IPSec server, edit the following file: **/etc/ipsec-tools.conf**

## Flush the SAD and SPD # flush; spdflush; ## Some sample SPDs for use racoon #

spdadd 10.10.10.78 10.10.10.10 any -P out ipsec esp/transport//require;

# spdadd 10.10.10.10 10.10.10.78 any -P in ipsec esp/transport//require;

Note that 10.10.10.10 is the IP address of the remote host.

#### To configure the setup key, edit the following file: **/etc/racoon/racoon.conf**

```
log notify;
path pre shared key "/etc/racoon/psk.txt";
path certificate "/etc/racoon/certs";
remote anonymous {
      exchange mode main, aggressive;
       proposal {
             encryption algorithm aes 256;
             hash algorithm sha256;
              authentication_method 
pre_shared_key;
             dh group modp1024;
 }
      generate policy off;
}
sainfo anonymous{
       pfs_group 2;
      encryption algorithm aes 256;
      authentication algorithm hmac sha256;
      compression algorithm deflate;
}
```
To configure the pre-shared key, edit the following file: **/etc/racoon/psk.txt.**

- $-10.10.10.10 1234567890$
- /etc/init.d/setkey restart /etc/init.d/racoon restart

#### Note: Authentication Mode

- Pre-shared key
- X.509

In this example, 10.10.10.10 is the IP address of the host, while 1234567890 is the pre-shared key.

To start the IPSec configuration, run the following commands: **/etc/init.d/setkey restart /etc/init.d/racoon restart**

To enable the IPSec function when the system starts, take the following steps:

#### 1. Select the **Bootup and Shutdown** option in Webmin.

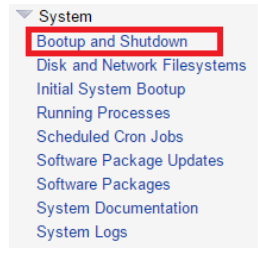

#### 2. Click **Create a new bootup and shutdown action**.

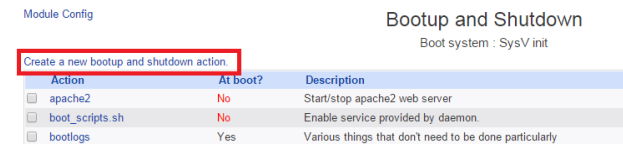

Enter the following commands in the Bootup commands field.

#### **/etc/init.d/setkey restart /etc/init.d/racoon restart**

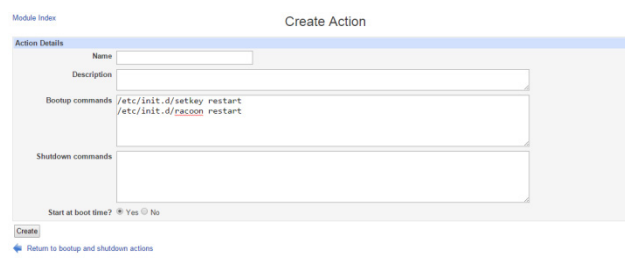

When finished, click **Create**.

## **Data Acquisition**

This Start Kit comes with an ioLogik E1242 RTU controller. To acquire the data from the controller, use the following commands in the Command Shell field:

To read the value from Digital Input 0: **Em2240 –d 192.168.31.66 –i 0**

To read the value from Analog Input 0: **Em2240 –d 192.168.31.66 –i 1**

To set Digital Input to high level: **Em2240 –d 192.168.31.66 –o 1 –s 1**

# **Configuring DHCP Server Settings**

- To configure the DHCP server, take the following steps.
- 1. Select the **DHCP Server** option in Webmin.
- $\blacktriangledown$  Servers

Madula Indon

**Community** Submet Ex-

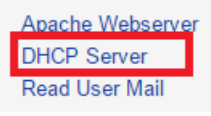

2. A default DHCP server is shown. Click the DHCP server icon.<br>DHCP Server

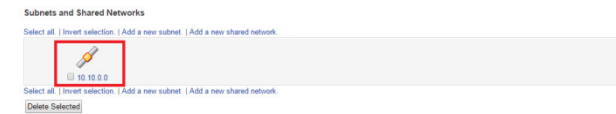

3. You can configure the DHCP server settings on this page. When finished, click **Save**.

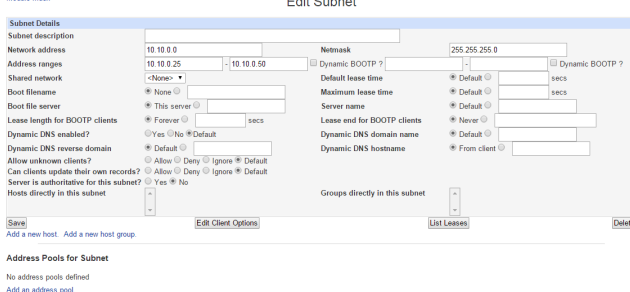

 $\overline{r}$  and  $\overline{r}$  and  $\overline{r}$ 

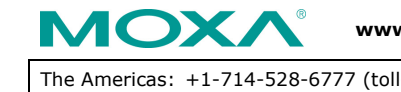

**www.moxa.com/support**

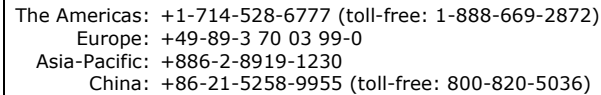

2015 Moxa Inc. All rights reserved.